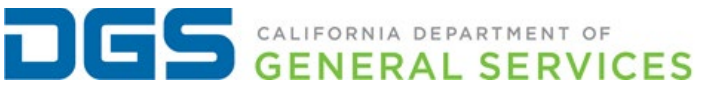

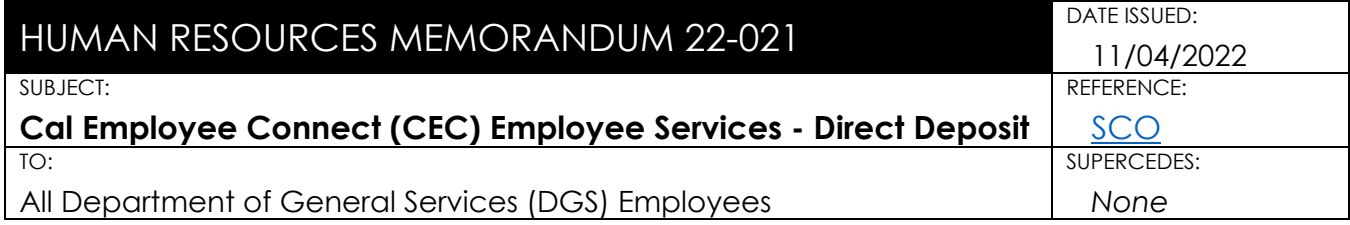

# **PLEASE ENSURE THAT THIS INFORMATION IS SHARED WITH ALL EMPLOYEES**

### **Purpose**

The purpose of this memorandum is to notify employees that effective Monday, **November 1, 2022**, the State Controller's Office (SCO) launched two new Employee Services features: Multifactor Authentication (MFA) and Direct Deposit, available on the [Cal Employee Connect \(CEC\) Service Portal](https://connect.sco.ca.gov/) to support remote work and a selfserve option. These new features allow employees to submit new Direct Deposit requests or change existing Direct Deposit requests directly from their CEC account as well as add an additional layer of security to employee accounts. These new Direct Deposit features are additional options for employees to submit a New/Change Direct Deposit request and will not affect employees already on direct deposit.

# **Registering for Cal Employee Connect**

To register for a [Cal Employee Connect](https://connect.sco.ca.gov/) account, the following employee information is needed and can be obtained from an earnings statement:

- 1. Social Security Number
- 2. Date of Birth
- 3. Direct Deposit or Warrant number located on the top right corner of your pay stub
- 4. Total Deductions
- 5. An active email for account verification

For employees that do not have any earnings statements, the employee should contact their programs Attendance Clerk who will obtain the required warrant number and deduction information.

Refer to the [CEC Job Aid](https://www.sco.ca.gov/Files-PPSD/cec_ee_job_aid.pdf) for additional guidance on registering and available services for employees, including viewing/downloading earnings statements, W-2s, and leave balances.

## **Completing a Direct Deposit Request with Multi-Factor Authentication (MFA)**

To enable MFA and complete a Direct Deposit request, the employee will need to log into their CEC account and follow the instructions below:

- 1. Click 'User Profile' in the drop down under the employee name.
- 2. Turn on MFA.

HR Memo 22-021 (11/4/2022) Page **1** of **2**

- 3. Follow the instructions within the application to download the Authenticator Application. Once completed, return to the home page to complete a request.
- 4. Click Employee Services.
- 5. Select Direct Deposit (ensure MFA has been enabled before submitting a request).
- 6. Select the type of enrollment (new or change), the account type (checking or savings), and then complete the routing, account and bank information requested.

Once SCO verifies that the employee has an active account at their designated financial institution, their next payment will be issued through Direct Deposit. This may take up to two pay cycles depending on the date the request was received. Employees should contact their Attendance Clerk if their Direct Deposit is not established.

Employees may continue to submit the [STD. 699](https://www.documents.dgs.ca.gov/dgs/fmc/pdf/std699.pdf) to OHR to processing.

## **Attendance Clerk**

Send an inquiry via email to the appropriate Personnel Specialist to resolve any employee issues with establishing or changing Direct Deposit.

## **Questions**

Employees are encouraged to view the [MFA FAQs](file://YO00FIL001/OHR-Shared/PTU/PERSONNEL%20SPECIALISTS/Resources/Multifactor%20Authentication%20(MFA)%20FAQs.pdf) and the [CEC-specific Direct](file://YO00FIL001/OHR-Shared/PTU/PERSONNEL%20SPECIALISTS/Resources/CEC%20Direct%20Deposit%20FAQ.pdf)  [Deposit FAQs](file://YO00FIL001/OHR-Shared/PTU/PERSONNEL%20SPECIALISTS/Resources/CEC%20Direct%20Deposit%20FAQ.pdf) or visit the SCO website for general [Direct Deposit FAQs.](https://sco.ca.gov/ppsd_se_direct_deposit_faq.html) If employees have questions or need further assistance, or would like to share feedback, please visit [CEC Help & Feedback.](https://connect.sco.ca.gov/help)

**Dorthia Lampley**, Assistant Chief Office of Human Resources